## **MetaFluor Fura2** レシオ測定 ステップ バイ ステップ ガイドについて

本テキストは Fura2 のレシオ測定にあたり MetaFluor の Journal 機能を用いて、次に行うべき作業の内容 をステップ バイ ステップで説明し、レシオイメージングがはじめての方でも画像の取得ができるように手順 を説明したものです。(注意:ナビゲーション機能とは異なりますので、あくまでも手順を説明するだけです) この機能を使用するには、あらかじめ Journal、Taskbar、Video Manager でのカメラ設定および、 illumination デバイス設定があらかじめ行われている必要があります。(これらの設定方法につきましては、 別紙 MetaFluor ソフトウェア簡易説明書および、英文マニュアルを参照してください。)

- 1. MetaFluor ソフトウェアを起動します。
- 2. Command Bar の「New」ボタンを押します。

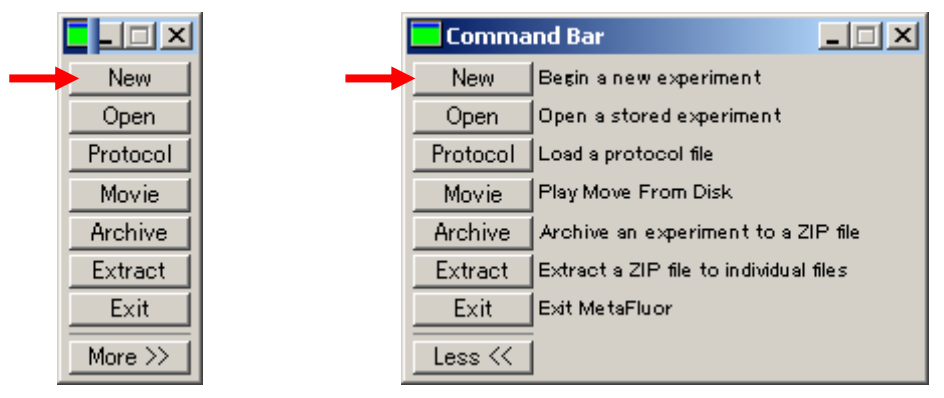

3. 画面下部に Fura2 レシオ測定 ステップ バイ ステップ ガイド Taskbar が自動的に表示されます。

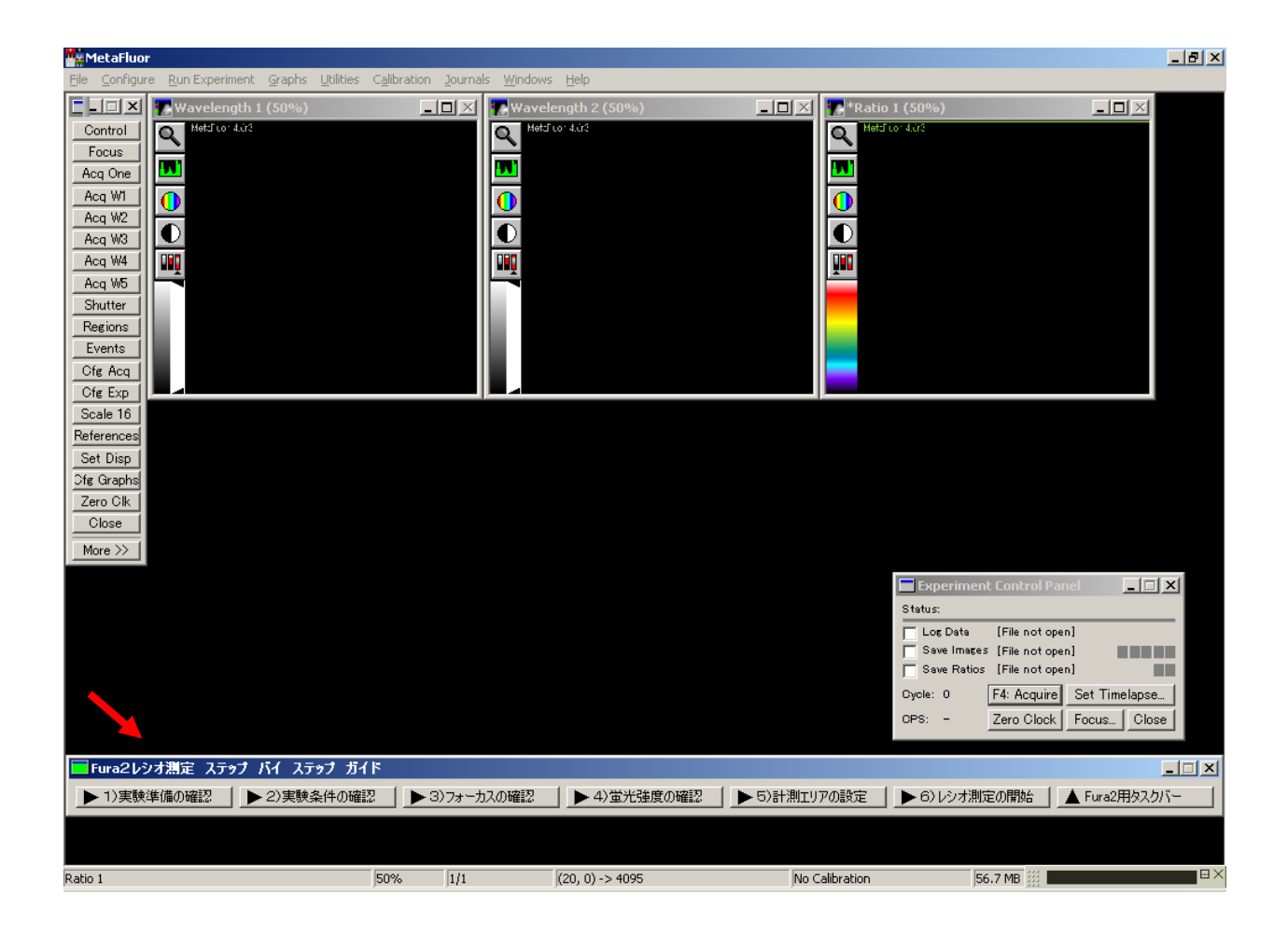

4. タスクバー左より順番にボタンを押していき、次に行う作業の確認をします。

## ▶ 1)実験準備の確認 |

次のメッセージボックスが表示されますので実験系の確認を今一度行います。

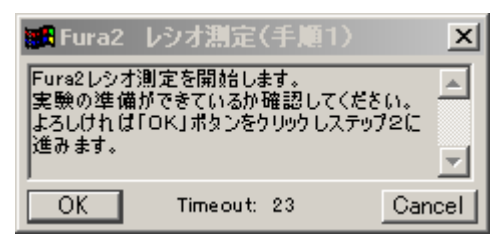

5. タスクバーの「2.実験条件の確認」ボタンを押します。

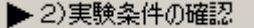

次のメッセージボックスが順次表示されますので内容を確認します。

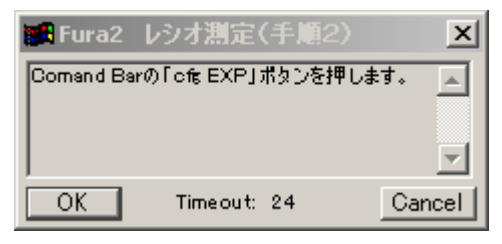

Configure Experiment ダイアログボックスが現れます。

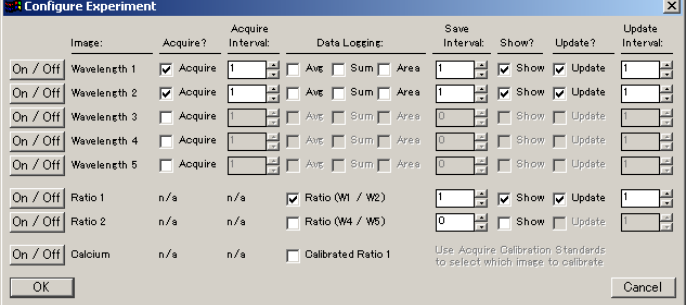

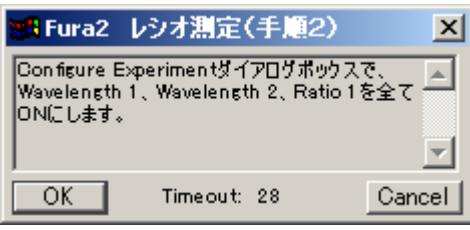

Wavelength 1、Wavelength 2、Ratio 1の「On/Off」ボタンを押します。

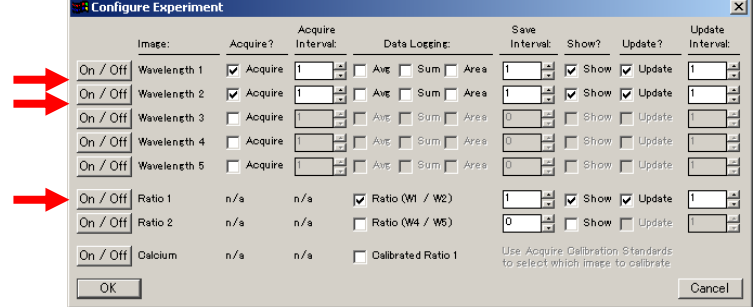

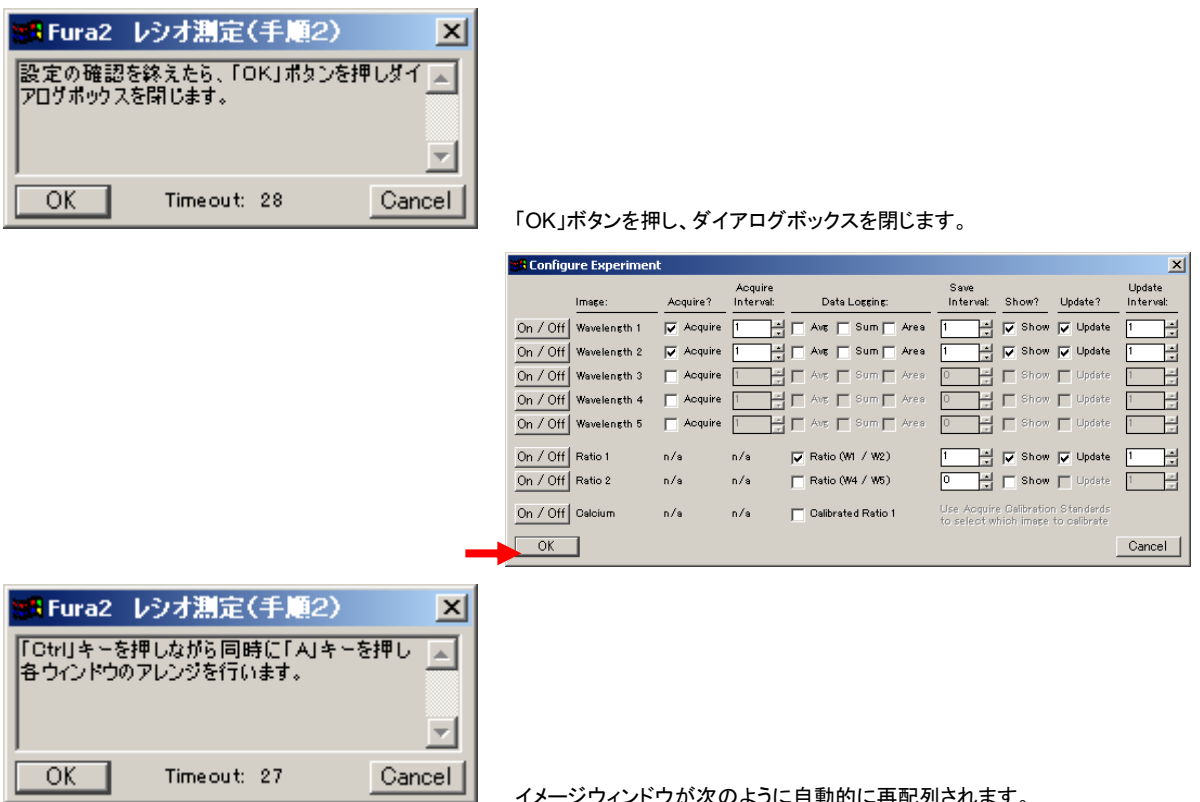

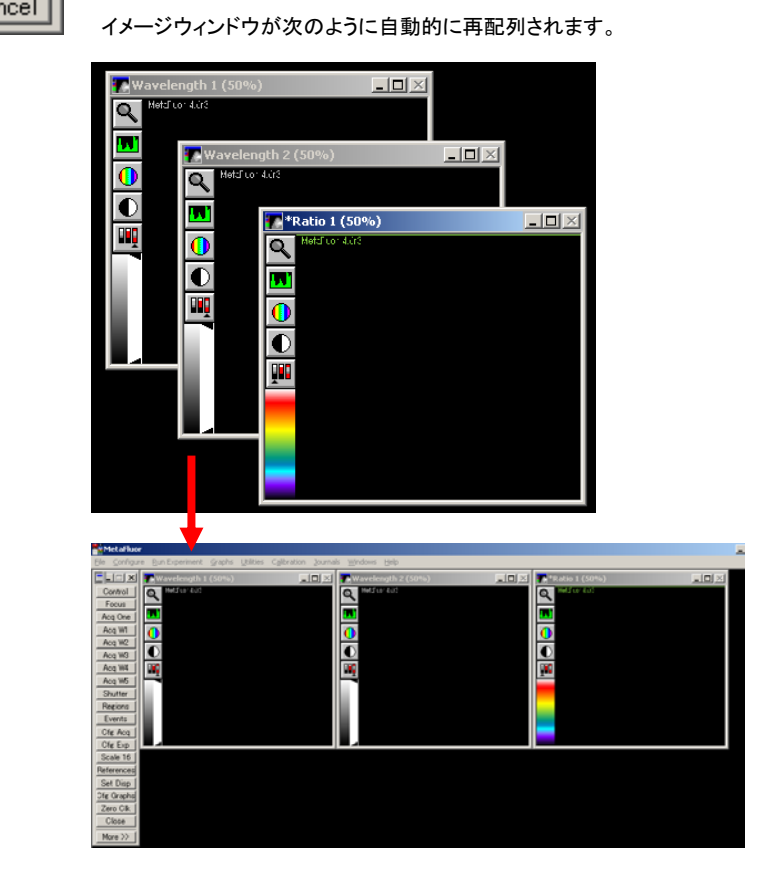

6. タスクバーの「3.フォーカスの確認」ボタンを押します。

▶3)フォーカスの確認

次のメッセージボックスが順次表示されますので内容を確認します。

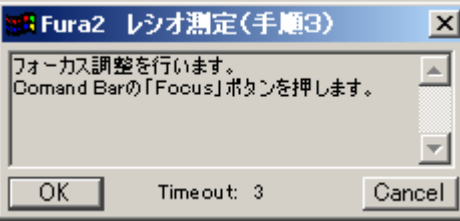

Focus ダイアログボックスが現れます。

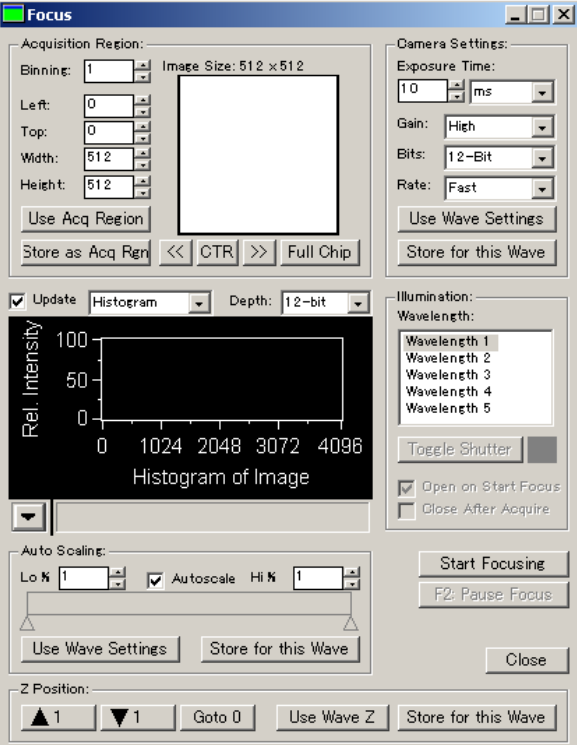

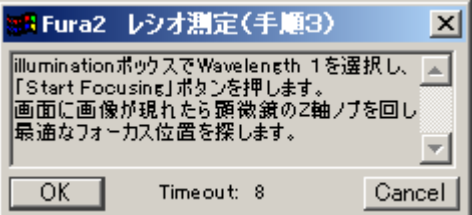

illumination ボックス内の Wavelength 1を選びます。

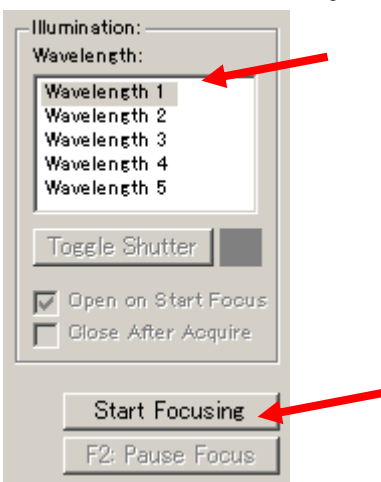

Molecular Devices Japan KK/ Imaging Team (5/13)

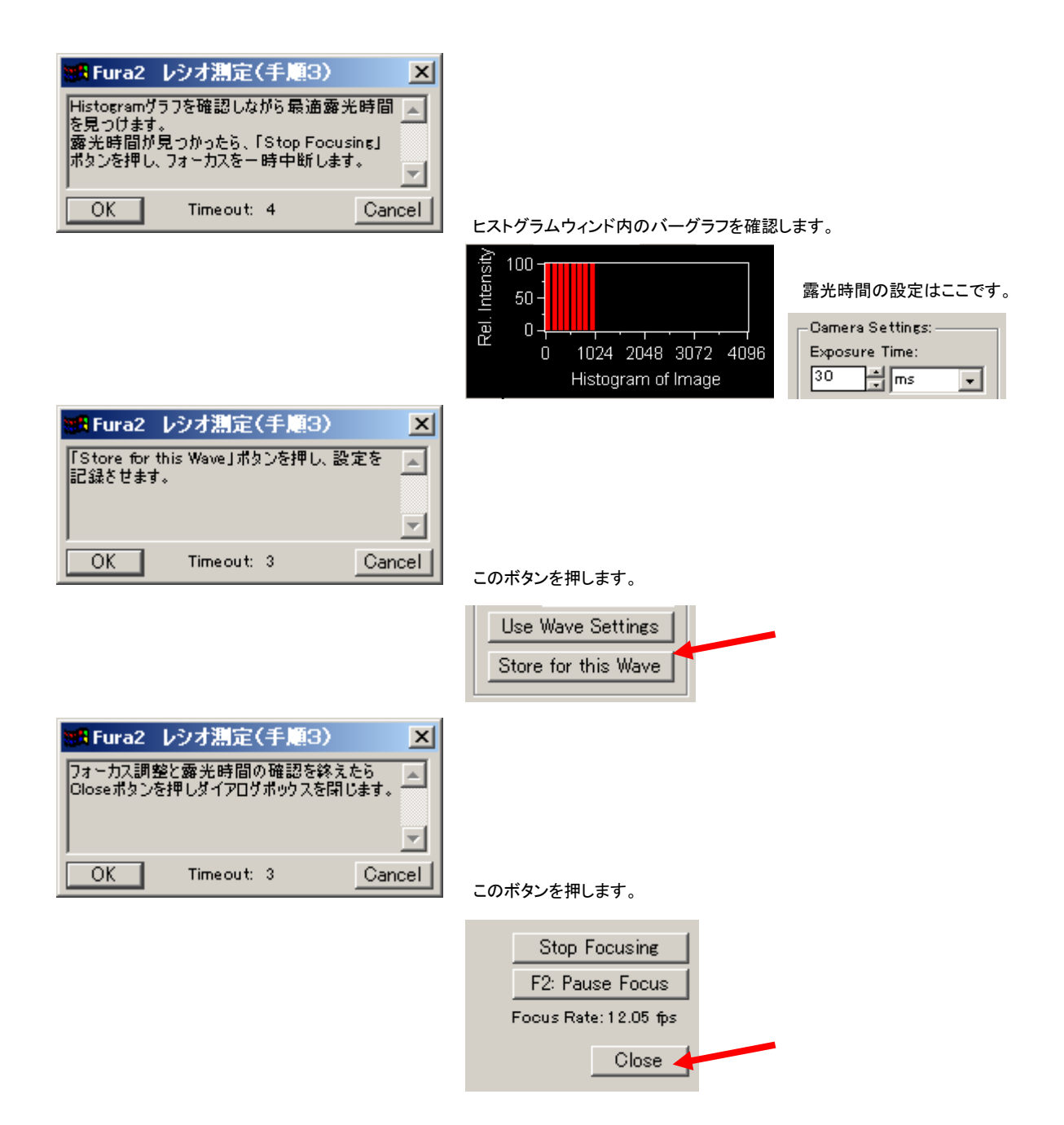

7. タスクバーの「4.蛍光強度の確認」ボタンを押します。

## ▶ 4)蛍光強度の確認 |

次のメッセージボックスが順次表示されますので内容を確認します。

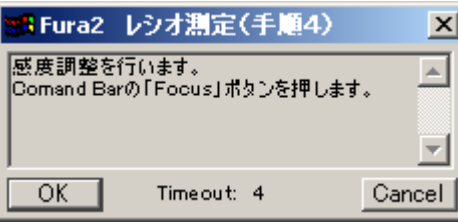

Focus ダイアログボックスが現れます。

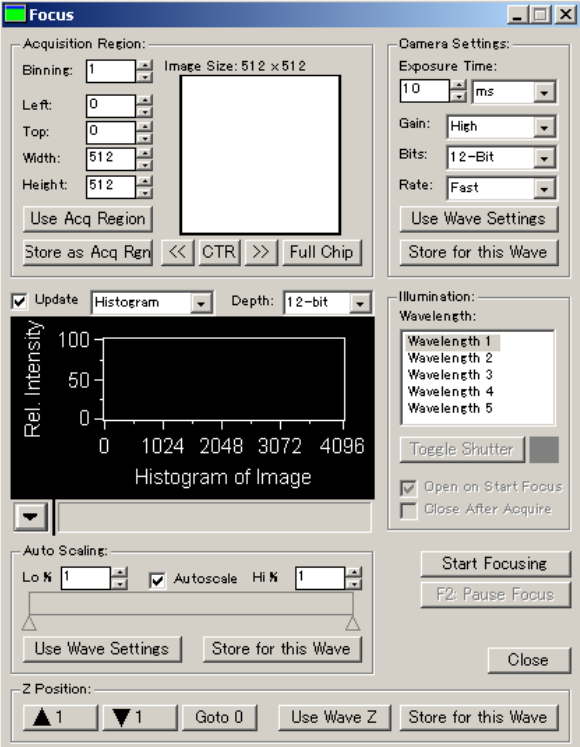

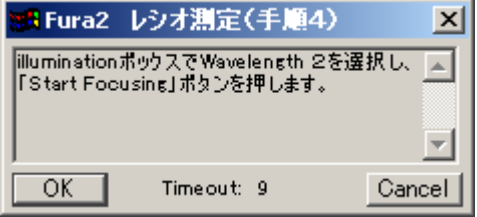

illumination ボックス内の Wavelength 2を選びます。

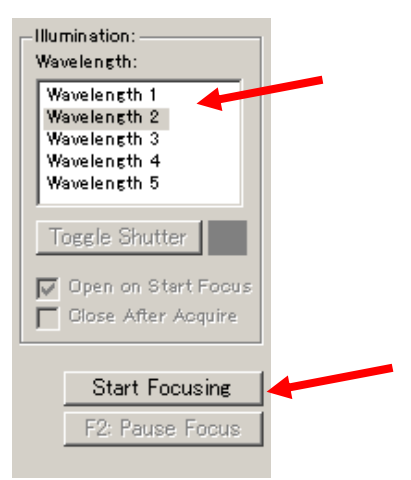

Molecular Devices Japan KK/ Imaging Team (7/13)

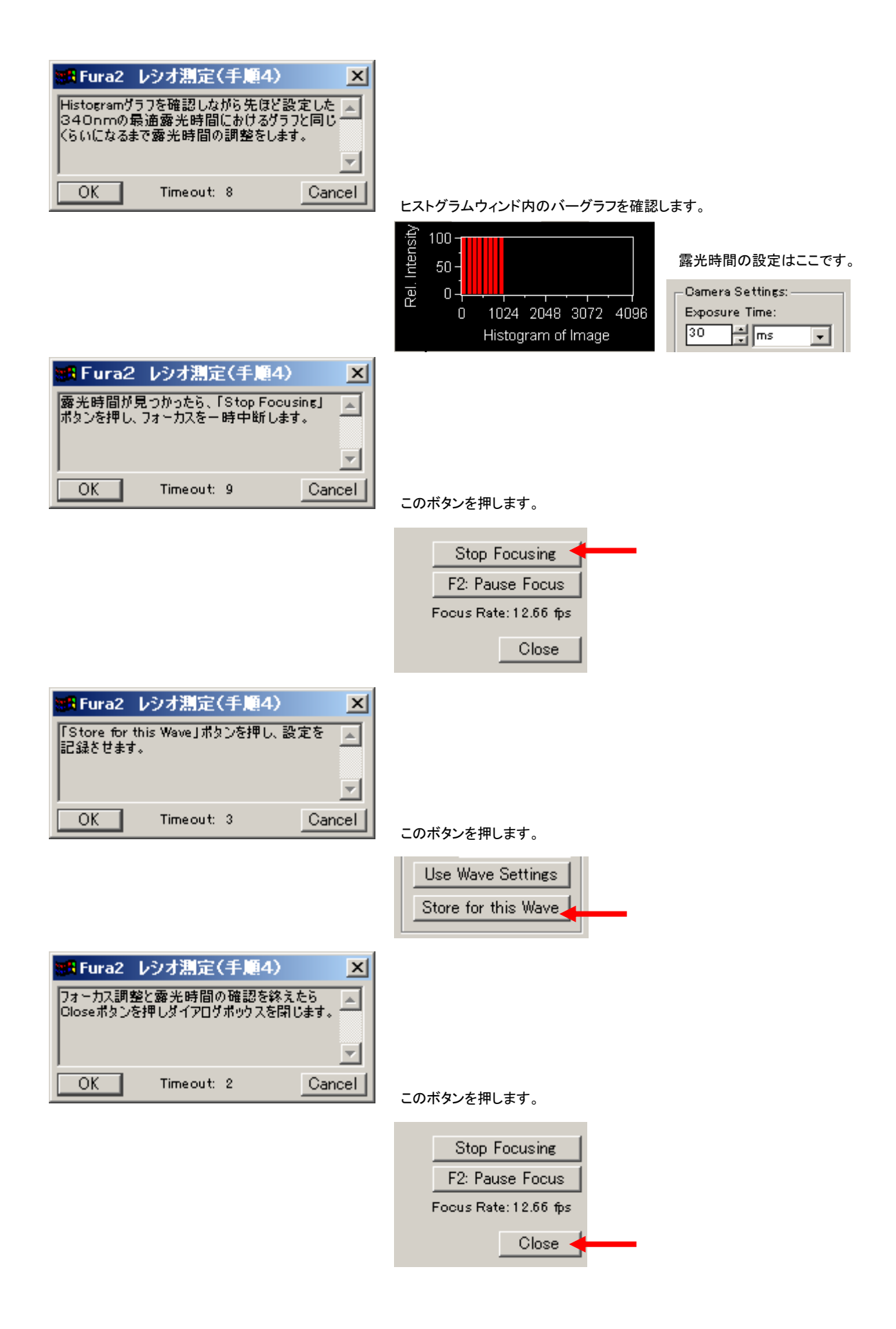

Molecular Devices Japan KK/ Imaging Team (8/13)

8. タスクバーの「5.計測エリアの設定」ボタンを押します。

▶5)計測エリアの設定 |

## 次のメッセージボックスが順次表示されますので内容を確認します。

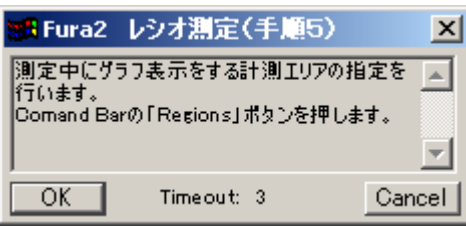

Select Image for Defining Regions ダイアログボックスが現れます。

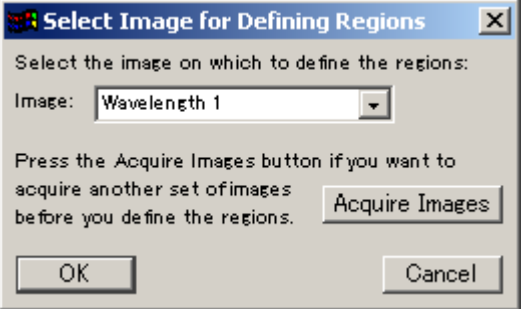

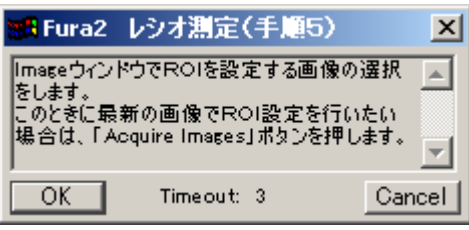

リストから選択をします。

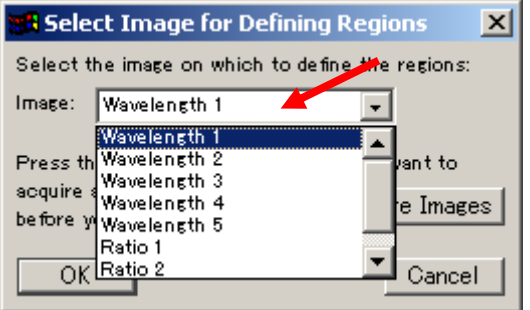

画像を更新する場合に Acquire Images ボタンを押します。

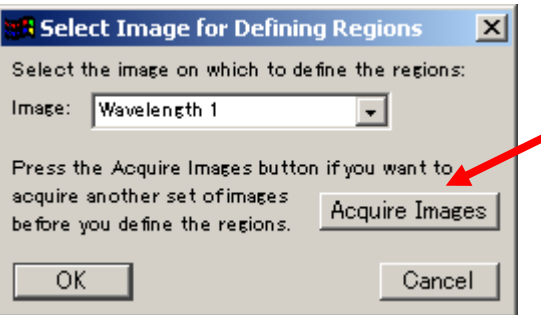

Molecular Devices Japan KK/ Imaging Team (9/13)

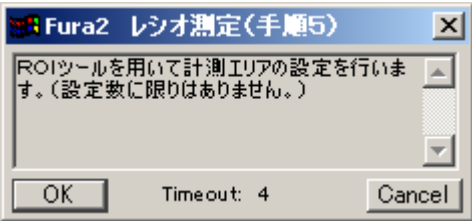

Edit Regions および、Region Tools ダイアログボックスが表示されます。

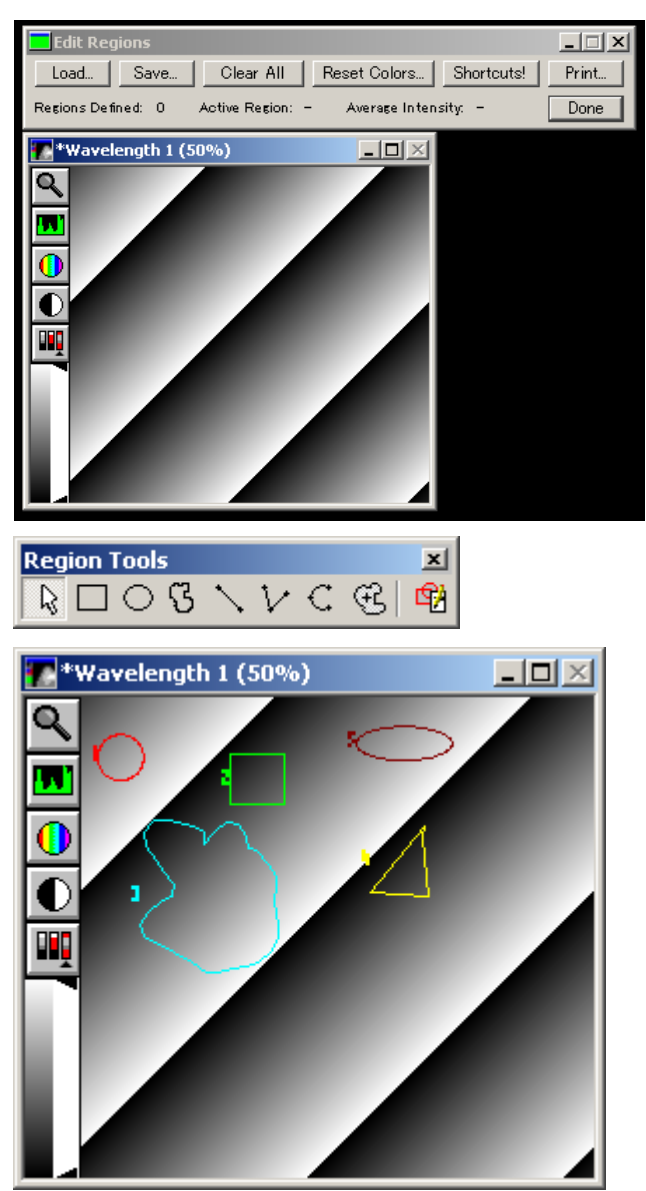

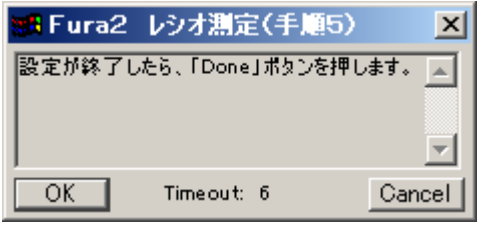

このボタンを押します。

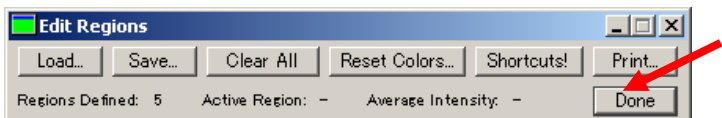

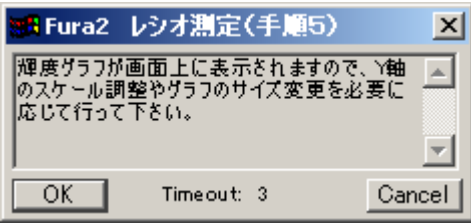

輝度グラフが表示されます。

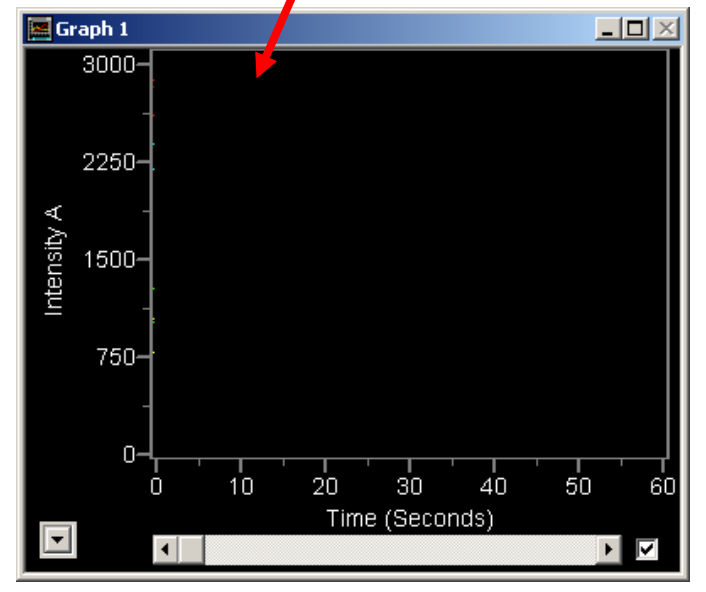

Configure Graphs 機能を利用し、スケールの変更等が可能です。

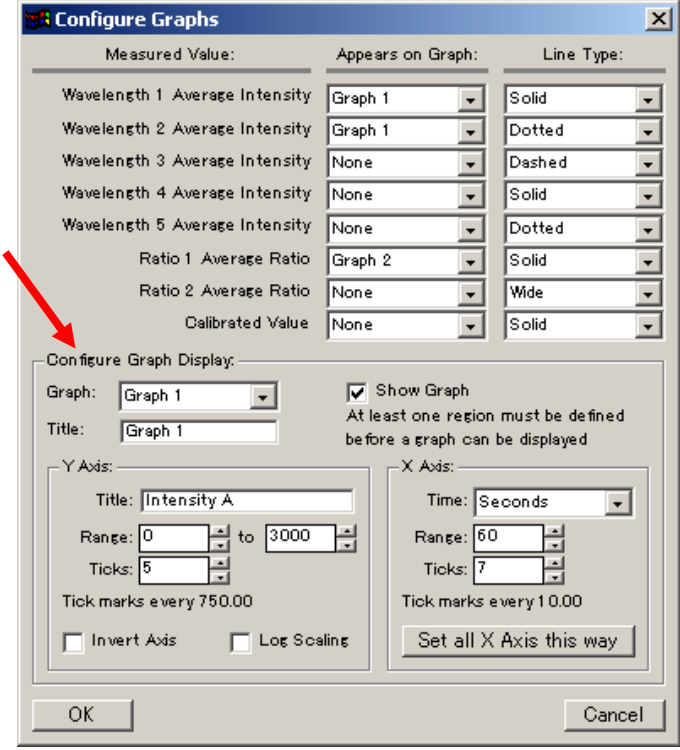

9. タスクバーの「6.レシオ測定の開始」ボタンを押します。

▶ 6) レシオ測定の開始 |

次のメッセージボックスが順次表示されますので内容を確認します。

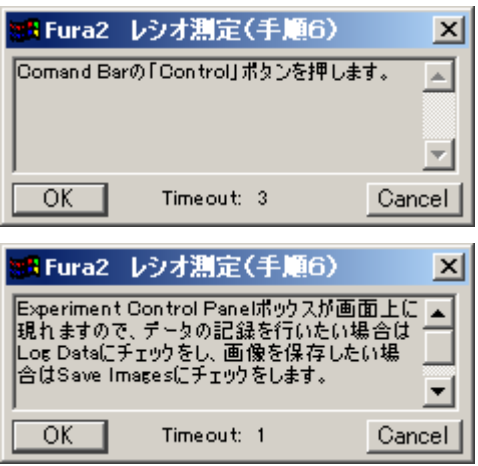

Experiment Control Panel ダイアログボックスが現れます。

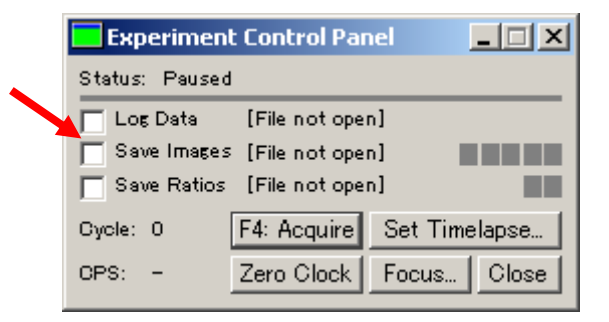

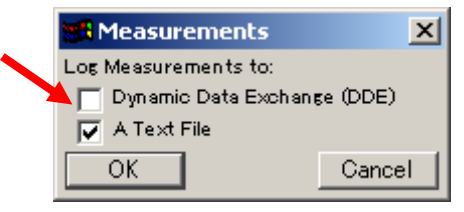

Log するデータの形式を選択します。 PC に Excel 等の表計算ソフトウェア がインストールされている場合のみ DDE の選択が可能です。

注意:**Log** と **Save** に関しては別紙簡易説明書を参照してください。

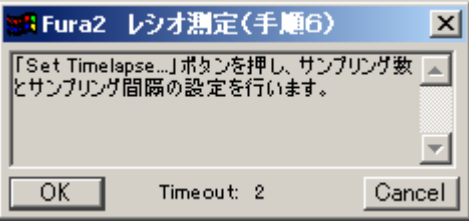

サンプリング数とサンプリング間隔の指定を行います。

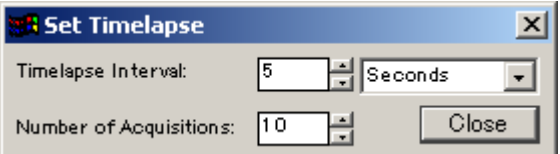

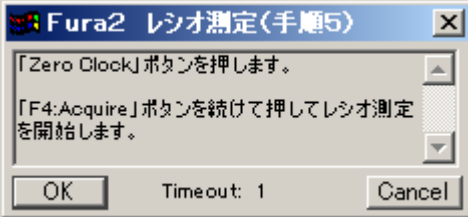

まず Zero Clock ボタンを押してから、F4:Acquire ボタンを押します。

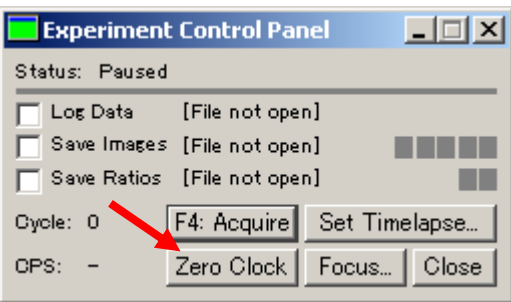

10. 最後に Fura2 データ収集用タスクバーが表示されますので、実験中必要に応じて使用します。

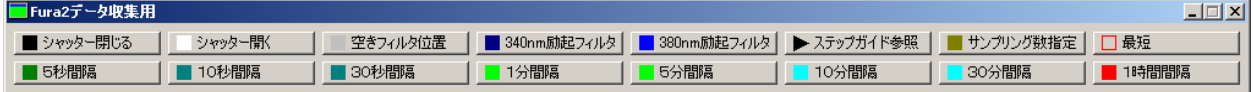